## **Oracle Banking APIs**

**Chatbot Configuration Guide Release 18.3.0.0.0**

**Part No. F12055-01**

**December 2018**

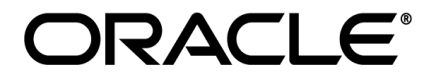

Chatbot Configuration Guide December 2018

Oracle Financial Services Software Limited Oracle Park Off Western Express Highway Goregaon (East) Mumbai, Maharashtra 400 063 India Worldwide Inquiries: Phone: +91 22 6718 3000 Fax:+91 22 6718 3001 [www.oracle.com/financialservices/](http://www.oracle.com/financialservices/)

Copyright © 2018, Oracle and/or its affiliates. All rights reserved.

Oracle and Java are registered trademarks of Oracle and/or its affiliates. Other names may be trademarks of their respective owners.

U.S. GOVERNMENT END USERS: Oracle programs, including any operating system, integrated software, any programs installed on the hardware, and/or documentation, delivered to U.S. Government end users are "commercial computer software" pursuant to the applicable Federal Acquisition Regulation and agency-specific supplemental regulations. As such, use, duplication, disclosure, modification, and adaptation of the programs, including any operating system, integrated software, any programs installed on the hardware, and/or documentation, shall be subject to license terms and license restrictions applicable to the programs. No other rights are granted to the U.S. Government.

This software or hardware is developed for general use in a variety of information management applications. It is not developed or intended for use in any inherently dangerous applications, including applications that may create a risk of personal injury. If you use this software or hardware in dangerous applications, then you shall be responsible to take all appropriate failsafe, backup, redundancy, and other measures to ensure its safe use. Oracle Corporation and its affiliates disclaim any liability for any damages caused by use of this software or hardware in dangerous applications.

This software and related documentation are provided under a license agreement containing restrictions on use and disclosure and are protected by intellectual property laws. Except as expressly permitted in your license agreement or allowed by law, you may not use, copy, reproduce, translate, broadcast, modify, license, transmit, distribute, exhibit, perform, publish or display any part, in any form, or by any means. Reverse engineering, disassembly, or decompilation of this software, unless required by law for interoperability, is prohibited.

The information contained herein is subject to change without notice and is not warranted to be error-free. If you find any errors, please report them to us in writing.

This software or hardware and documentation may provide access to or information on content, products and services from third parties. Oracle Corporation and its affiliates are not responsible for and expressly disclaim all warranties of any kind with respect to third-party content, products, and services. Oracle Corporation and its affiliates will not be responsible for any loss, costs, or damages incurred due to your access to or use of third-party content, products, or services.

## **Table of Contents**

<span id="page-2-0"></span>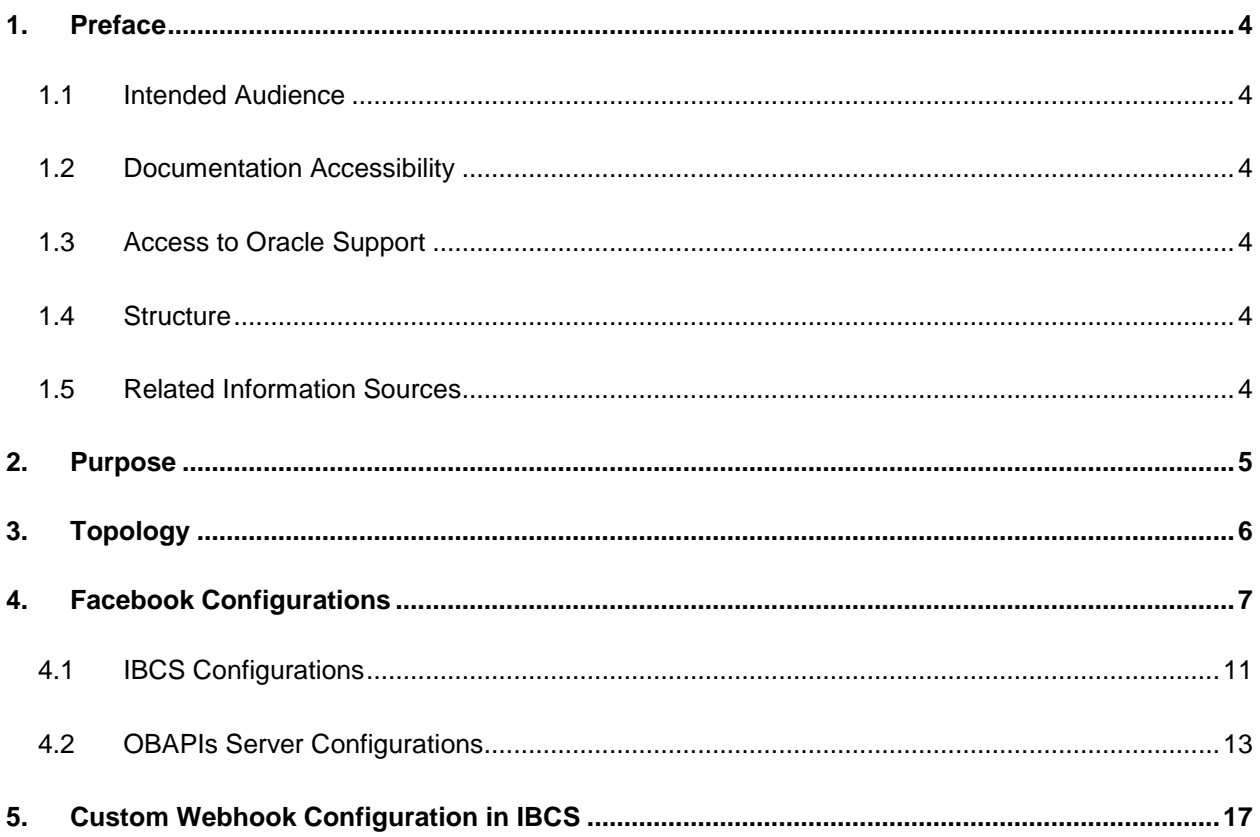

## <span id="page-3-0"></span>**1. Preface**

### <span id="page-3-1"></span>**1.1 Intended Audience**

This document is intended for the following audience*:*

- Customers
- **Partners**

### <span id="page-3-2"></span>**1.2 Documentation Accessibility**

For information about Oracle's commitment to accessibility, visit the Oracle Accessibility Program website at [http://www.oracle.com/pls/topic/lookup?ctx=accandid=docacc](http://www.oracle.com/pls/topic/lookup?ctx=acc&id=docacc).

### <span id="page-3-3"></span>**1.3 Access to Oracle Support**

Oracle customers have access to electronic support through My Oracle Support. For information, visit

http://www.oracle.com/pls/topic/lookup?ctx=accandid=info or visit

http://www.oracle.com/pls/topic/lookup?ctx=accandid=trs if you are hearing impaired.

#### <span id="page-3-4"></span>**1.4 Structure**

This manual is organized into the following categories:

*Preface* gives information on the intended audience. It also describes the overall structure of the User Manual.

The subsequent chapters describes following details:

- Purpose
- Configuration / Installation.

### <span id="page-3-5"></span>**1.5 Related Information Sources**

For more information on Oracle Banking APIs Release 18.3.0.0.0, refer to the following documents:

Oracle Banking APIs Licensing Guide

## <span id="page-4-0"></span>**2. Purpose**

OBAPIs 18.3 provides interface for Chatbot module, integrated with IBCS out of the box. It provides end users a chat interface to interact with the bank. Transactions like balance enquiry, fund transfers to payees, enquiring about banking products and details of ATM/Branches can be achieved through chat. This document provides steps to setup OBAPIs chatbot module with IBCS. The prerequisites include –

- IBCS setup
- Facebook credentials (optional)

# <span id="page-5-0"></span>**3. Topology**

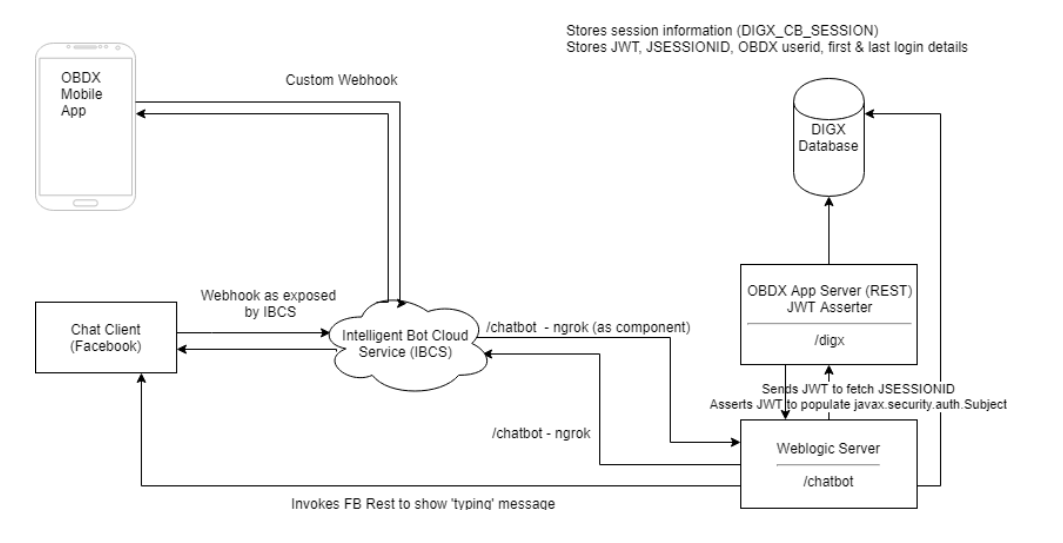

## <span id="page-6-0"></span>**4. Facebook Configurations**

Create a Facebook account for the Bank

- 1. Login to Facebook with credentials.
- 2. Create a new page

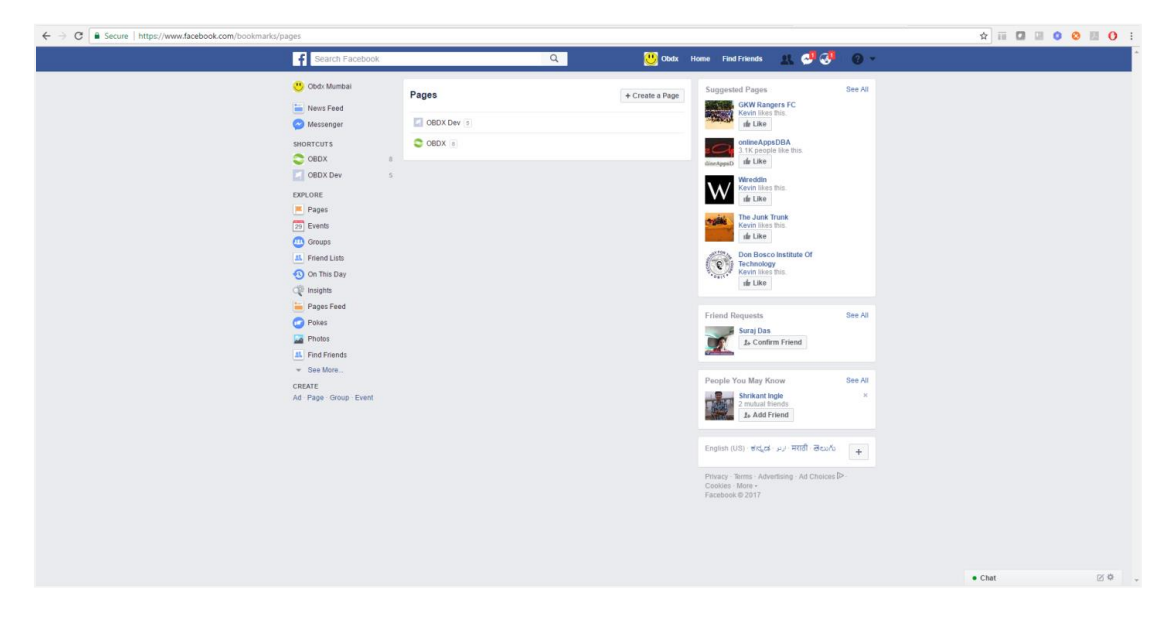

3. Navigate to developer link and create an application as shown below

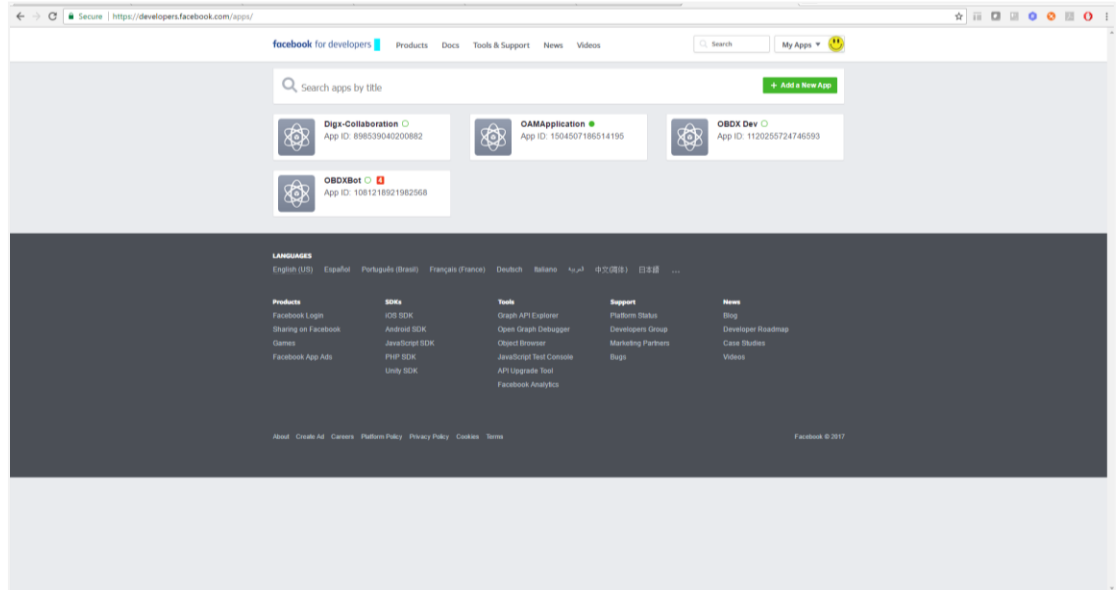

4. Navigate to dashboard page and note the app secret

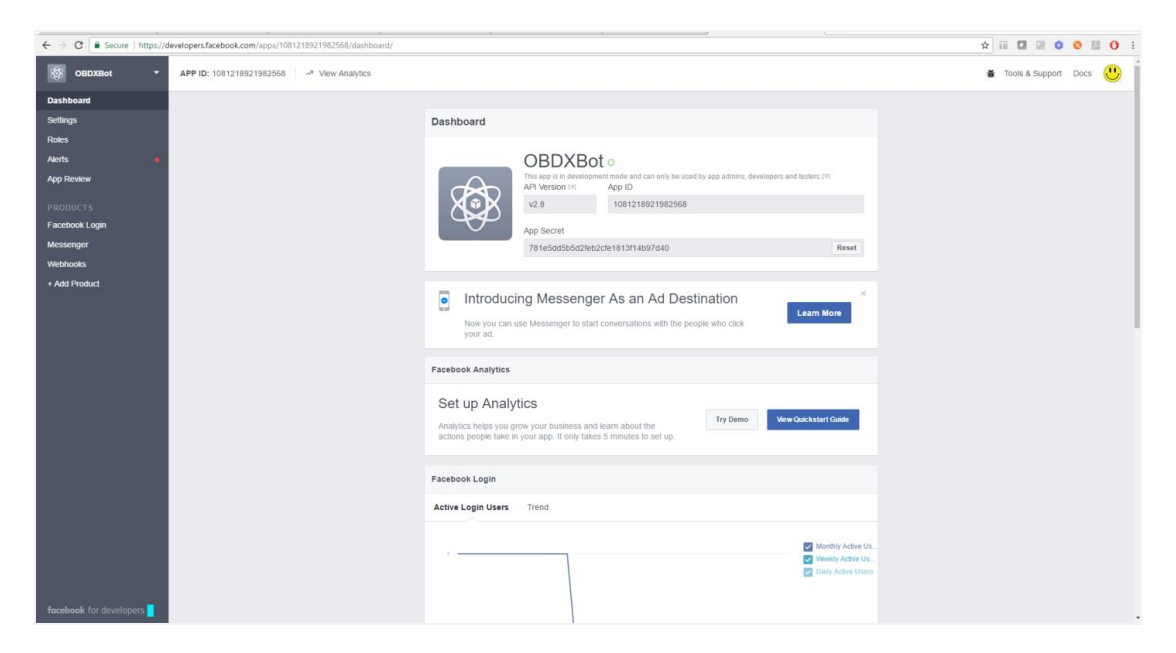

5. Navigate to Messenger > Settings page from left panel and in token generation section select the page created previously. Note the page access token.

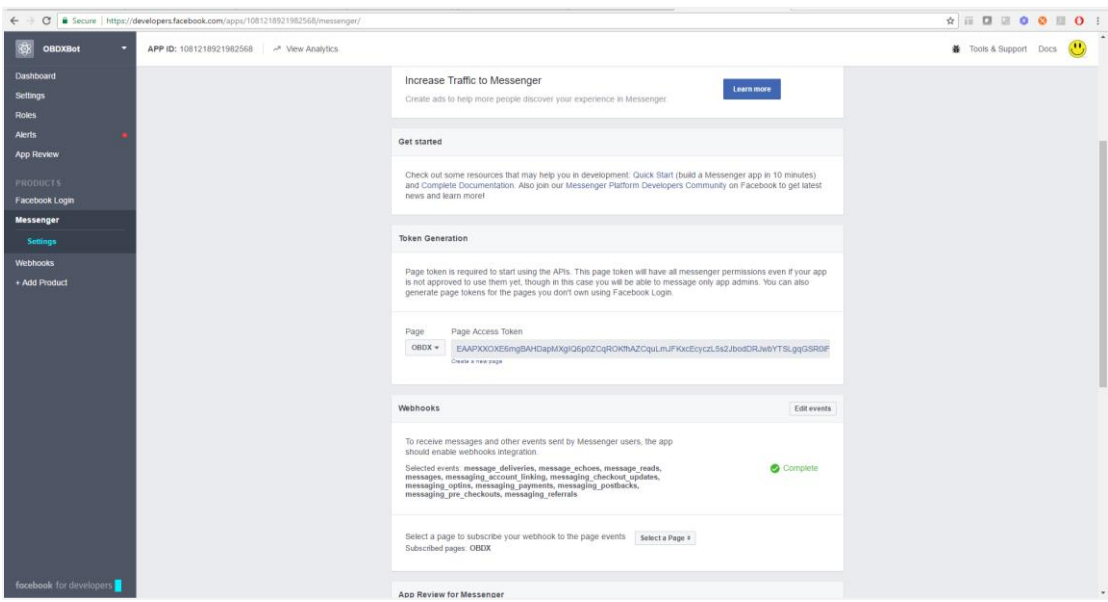

6. In the webhook section select the events

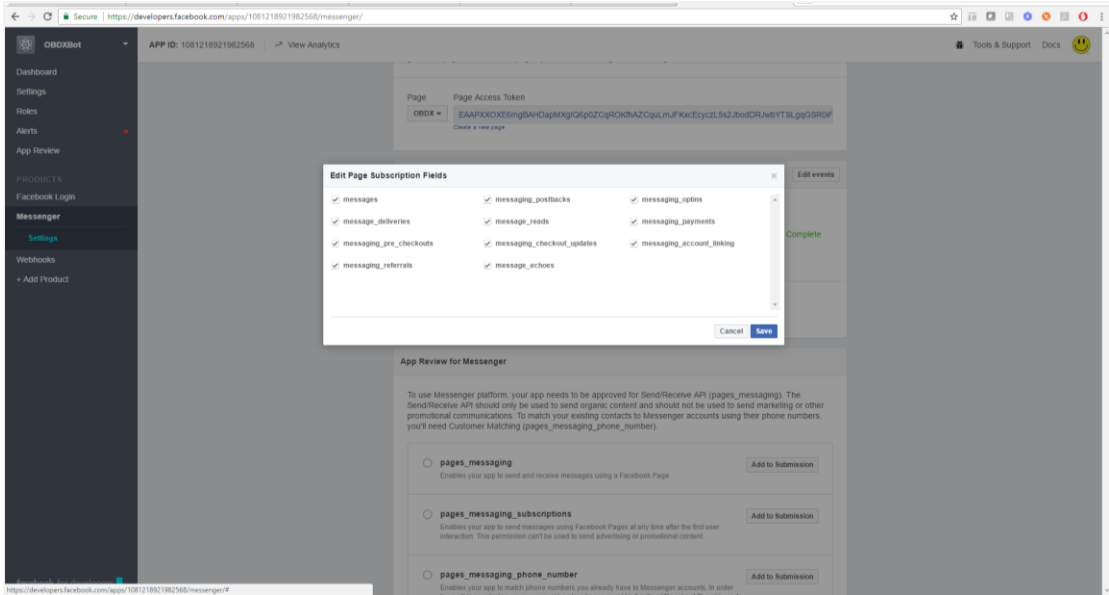

#### 7. Navigate to Webhook > Edit Subscription

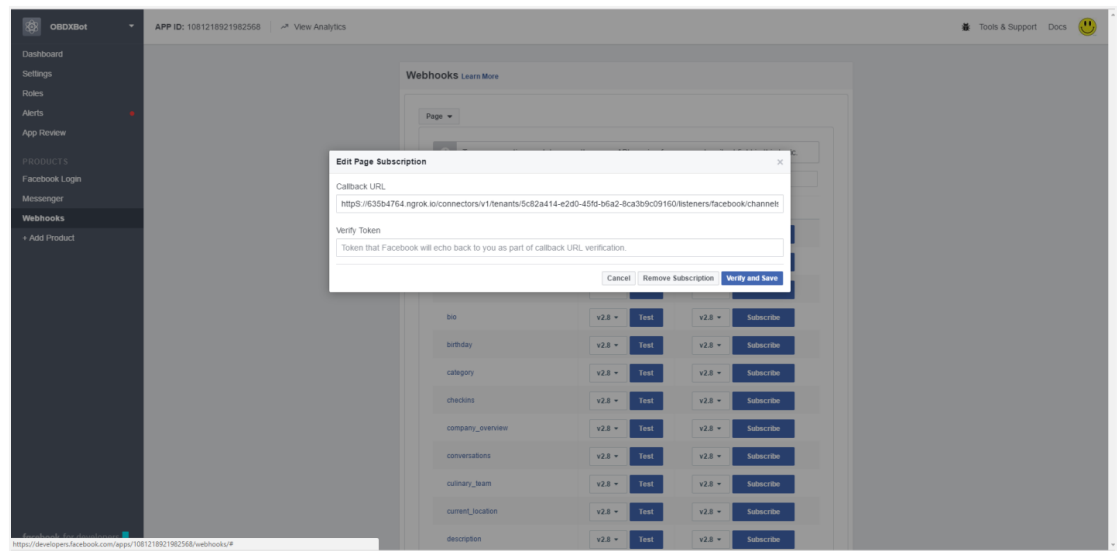

8. Add the IBCS URL here. IBCS URL should be available on the internet for Facebook to get access. This URL is obtained from below screen in IBCS. The verify token is also obtained here.

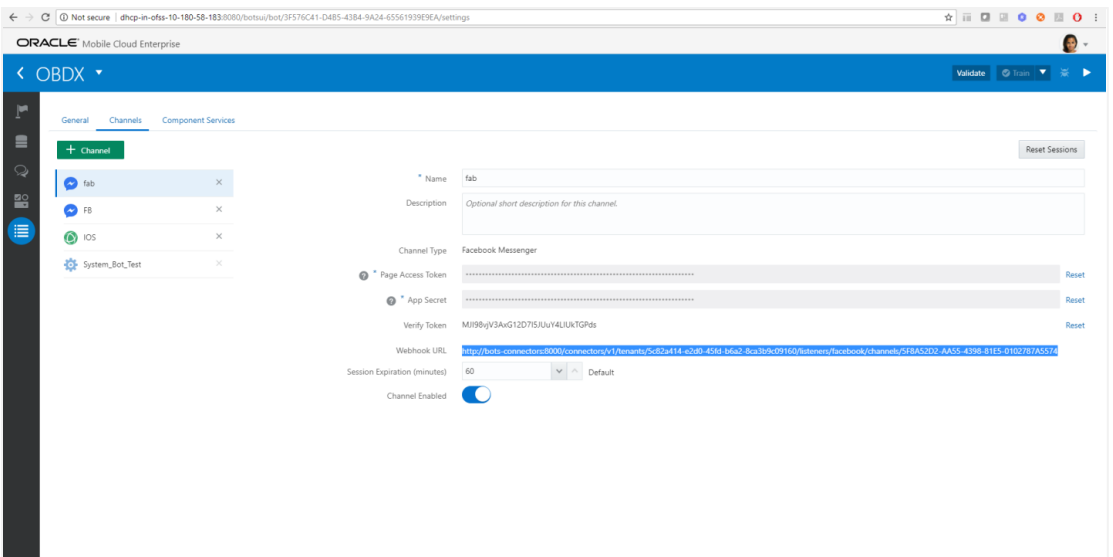

## <span id="page-10-0"></span>**4.1 IBCS Configurations**

1. Login to IBCS and import the OBAPIs bot shipped with OBAPIs installer. This is a zip (OBAPIs 183.zip) file obtained in the installer in OBAPIS\_Installer/installables/chatbot/config directory. Import this by clicking the "Import Bot" on IBCS dashboard.

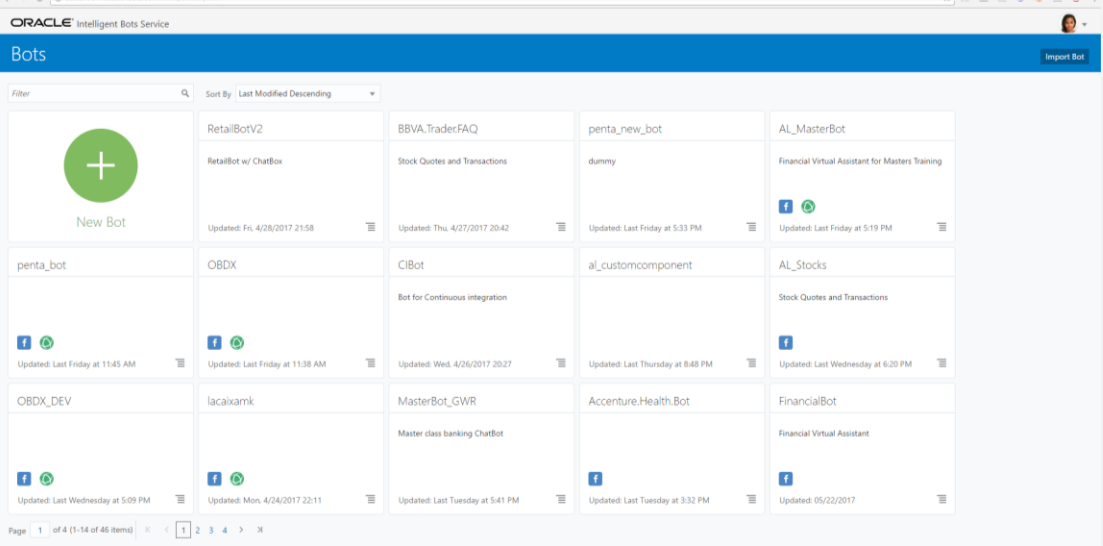

#### 2. Click on the OBAPIs Bot

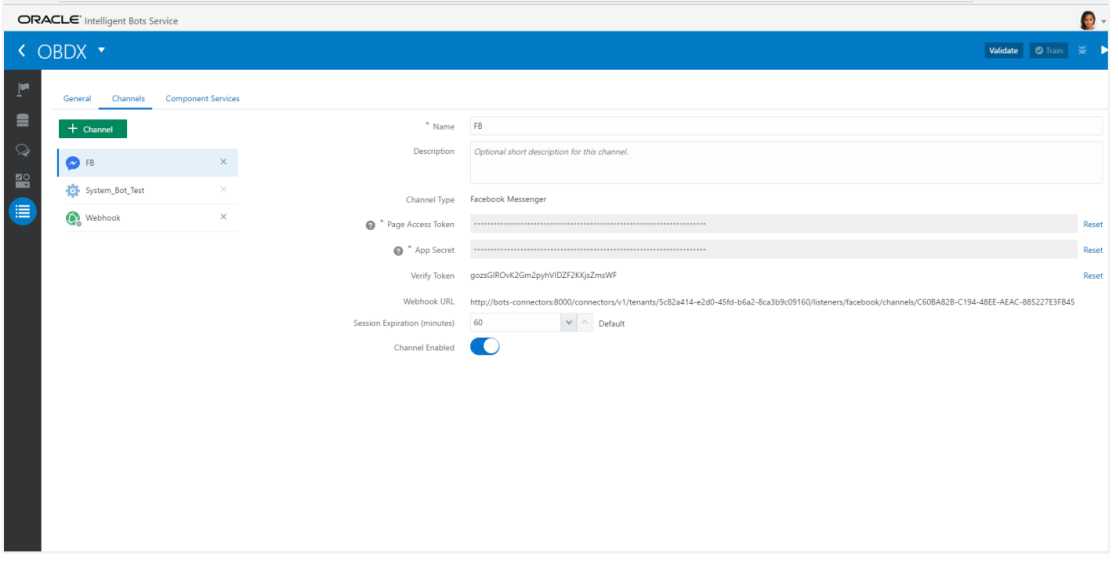

- 3. Update the Page access token and App Secret created previously in Facebook console.
- 4. Navigate to Webhook and enter the OBAPIs URL here. The OBAPIs setup and the IBCS setup must be accessible over Internet.

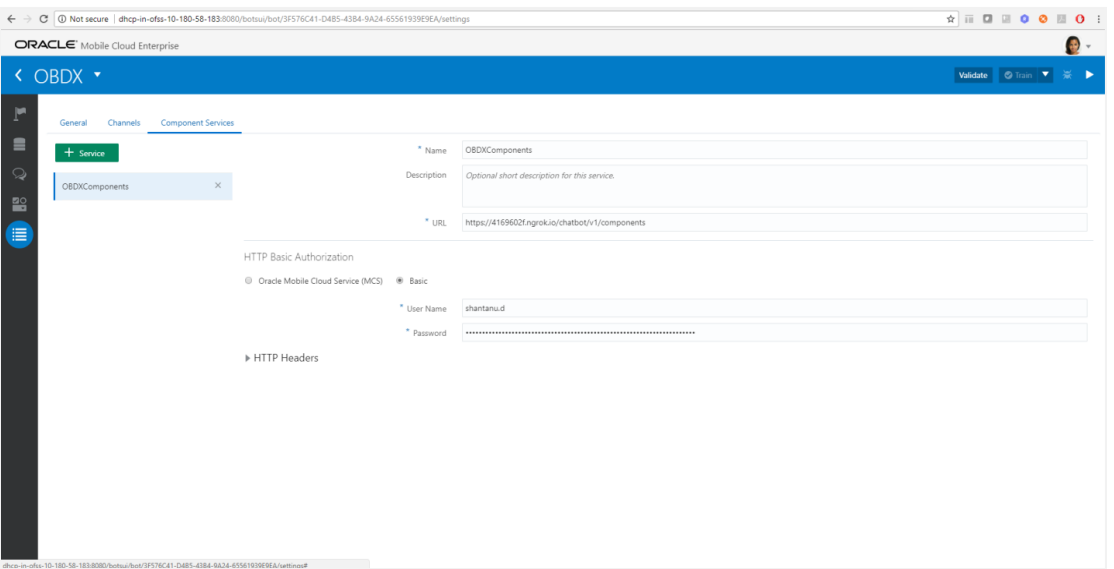

5. Add username/password (in HTTP Basic authorization) of any user with Administrators role which can be used to login in OBAPIs Weblogic server.

### <span id="page-12-0"></span>**4.2 OBAPIs Server Configurations**

Ensure that below applications are running on OBAPIs server

- [com.ofss.digx.infra.channel](http://mum00chm:8001/console/console.portal?_nfpb=true&_pageLabel=AppApplicationDispatcherPage&AppApplicationDispatcherPortlethandle=com.bea.console.handles.AppDeploymentHandle%28%22com.bea%3AName%3Dcom.ofss.digx.infra.channel%2318.2.0.0.0%401354%2CType%3DLibrary%22%29)
- com.ofss.digx.chatbot

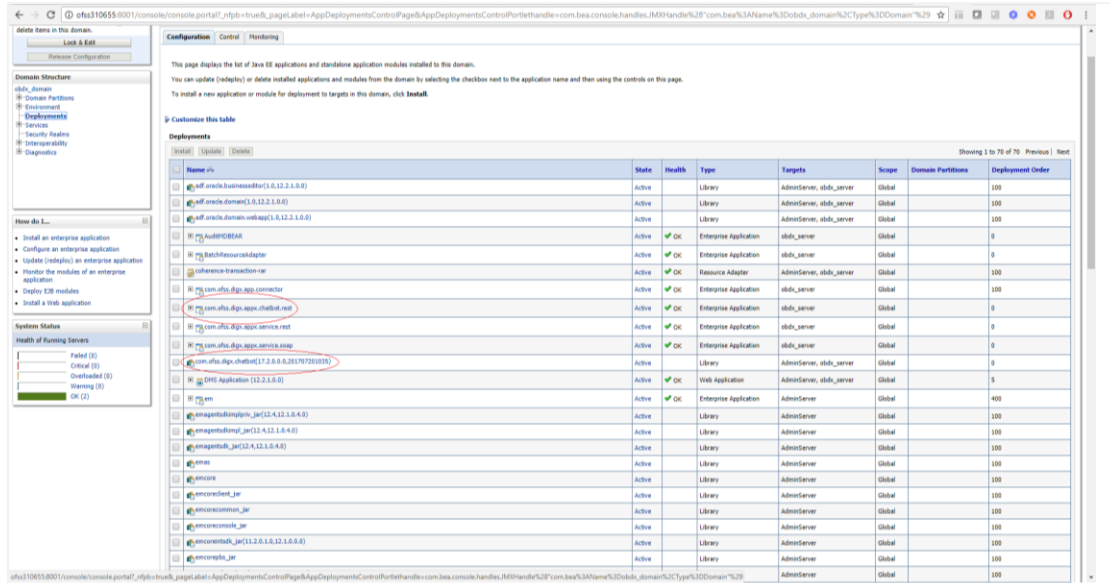

In chatbot.properties in com.ofss.digx.chatbot.ear > com.ofss.digx.chatbot.jar, enter the base URL of the OBAPIs server where DIGX application is running.

#### **Note**: Enter the Weblogic port. If using OHS, that should not be patched with Webgate

If the server needs proxy to connect to internet, enter proxy details here else leave them blank. This call is required for the chatbot to display the typing.. icon in chat. The connection is directly from OBAPIs Chatbot application to Facebook. The access token of the Facebook page is also required here (which is generated on Facebook console in step 3e).

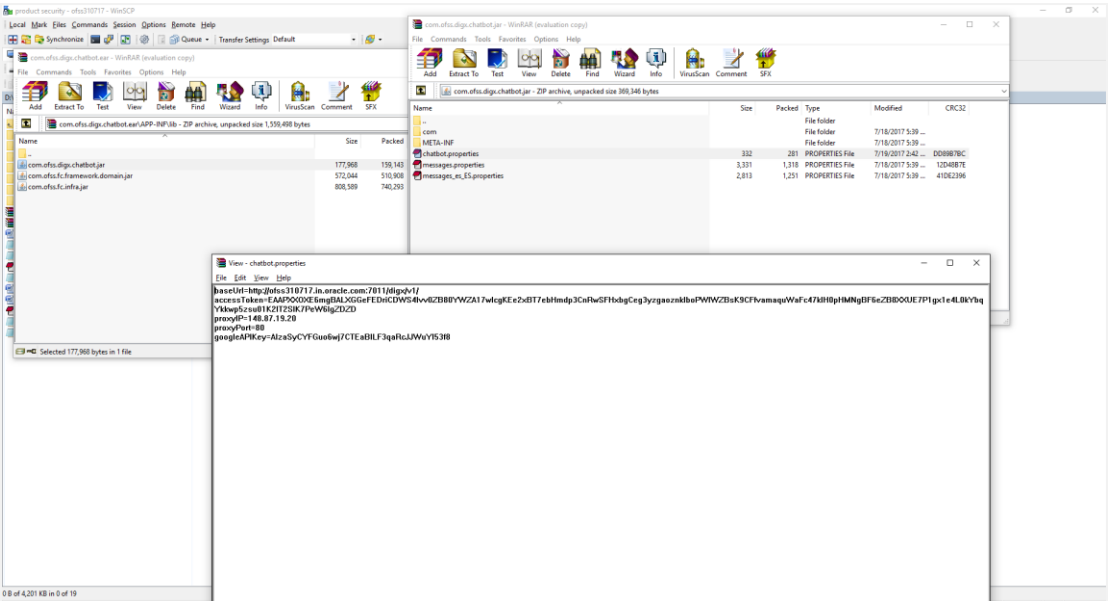

Redeploy the ear after above changes.

#### **Verification Steps**

1. Check if OBAPIs server Chatbot application is running and accessible over the component URL given to IBCS. Open a browser and enter the URL as entered in IBCS component services.

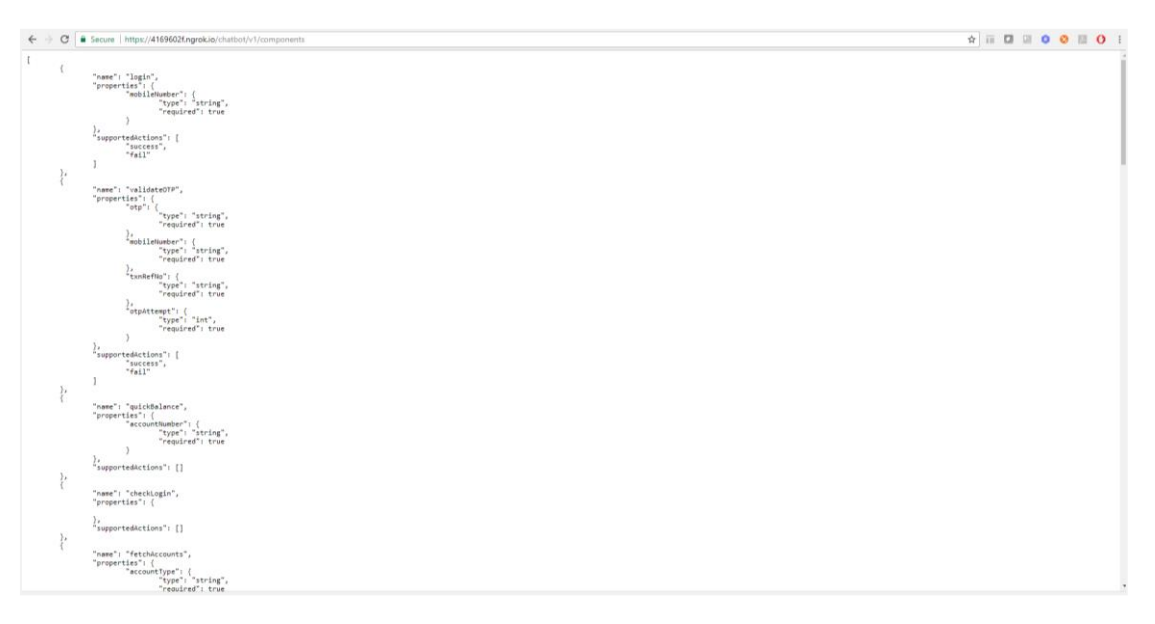

2. Login to IBCS and click OBAPISBot > Test

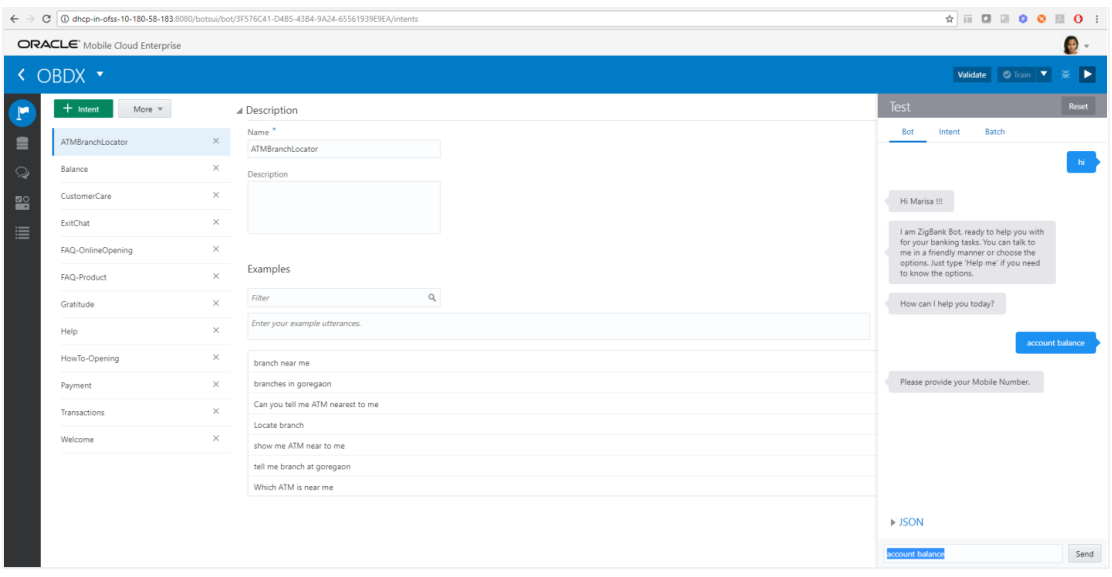

#### **Enquire about account balance**

1. Login to Facebook > Navigate to the page and click > Send message

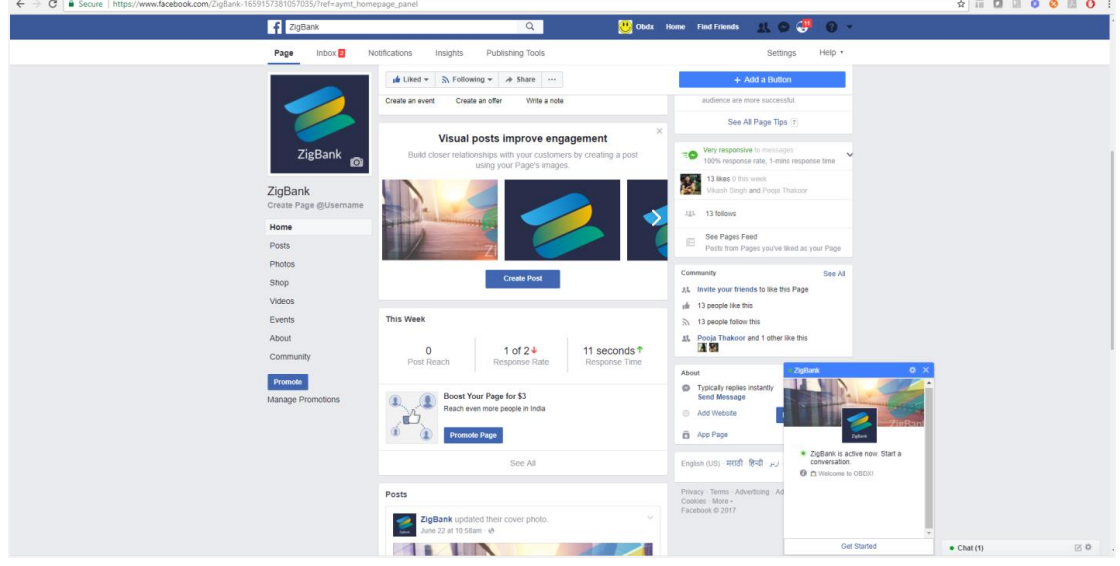

2. Click Get Started in the chat window > You should receive welcome message from IBCS

3. Enquire about account balance > OTP should be received on the registered email address of the party in core banking

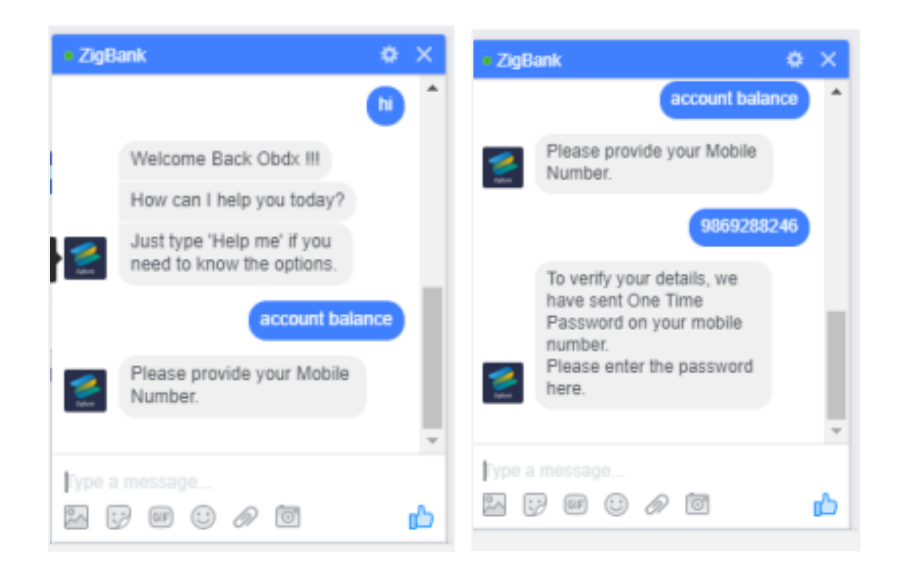

## <span id="page-16-0"></span>**5. Custom Webhook Configuration in IBCS**

- 1. In order to set up a channel apart from facebook, you need to add a custom webhook
- 2. Navigate to bots  $U \rightarrow$  bot's add webhook form

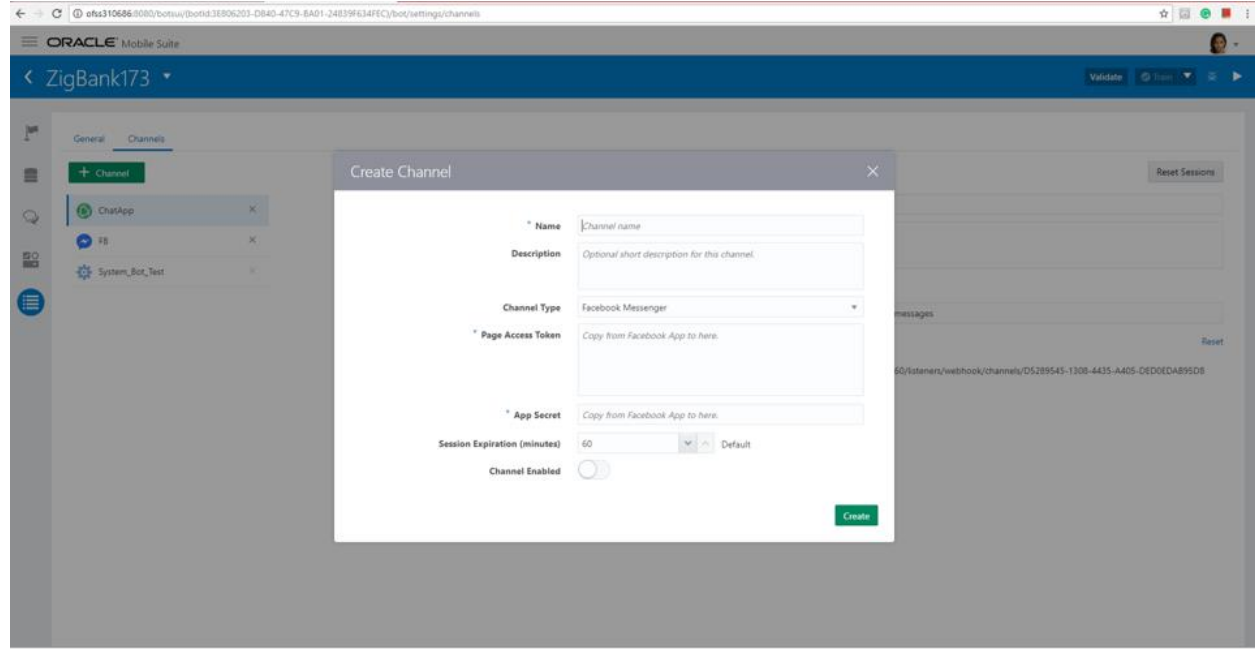

- 3. Fill form with your details in "Outgoing Webhook URI" field put: https://bots-samplesnodejs:3001/chat/bots/channel\_id/messages and hit create button
- 4. Replace "channel\_id" in "Outgoing Webhook URI" field with last parameter in url from "Webhook URL" field.

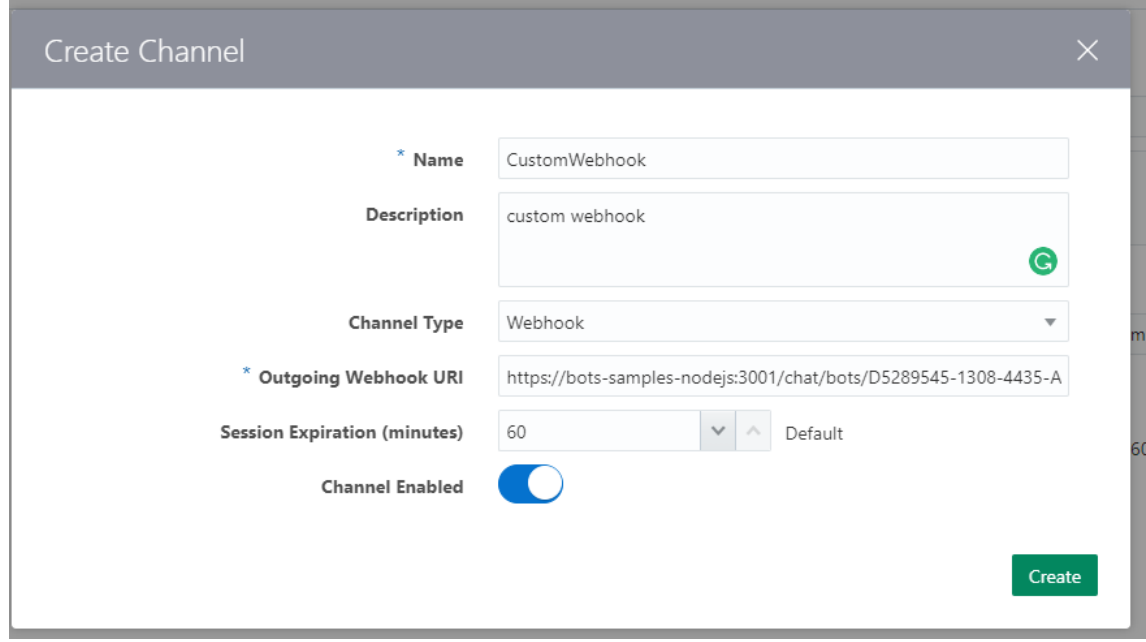

5. Open 'Admin UI' (e.g http://<ibcs host>:3000/chat/admin/) and create new channel with "Secret Key" and "Webhook URL" from web hook form in bots UI.

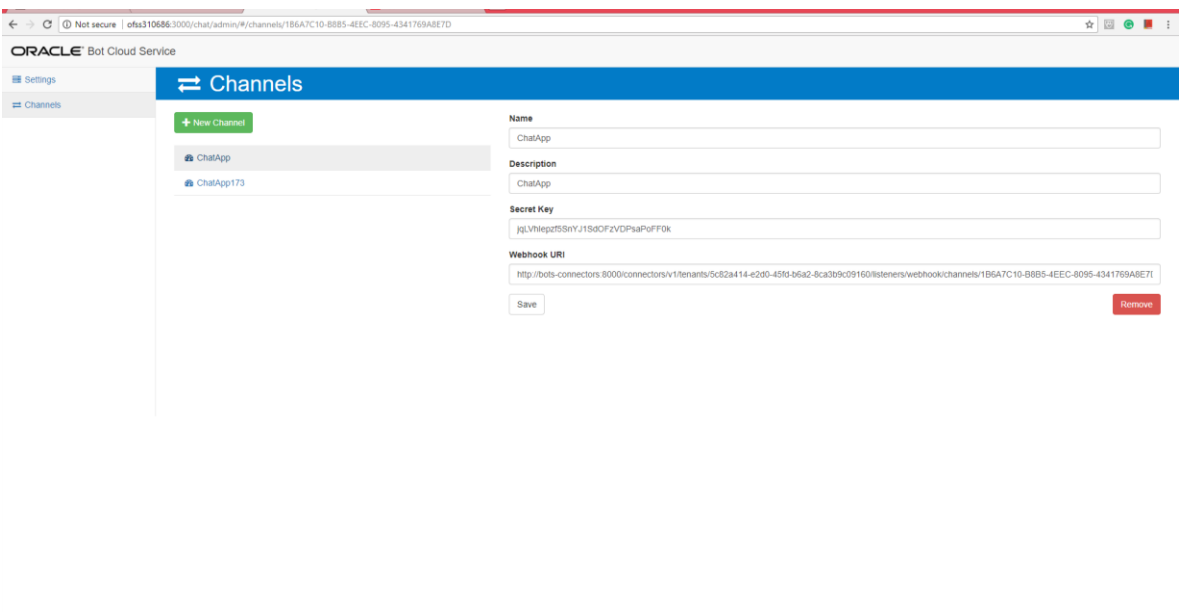